## **Wireless Printing Setup Instructions for your Apple Laptop**

1: Click on the Apple Logo in the top left corner of your screen. Select "System Preferences"

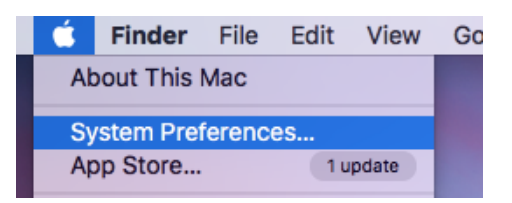

2: System Preferences dialog box will appear. Select "Printers and Scanners".

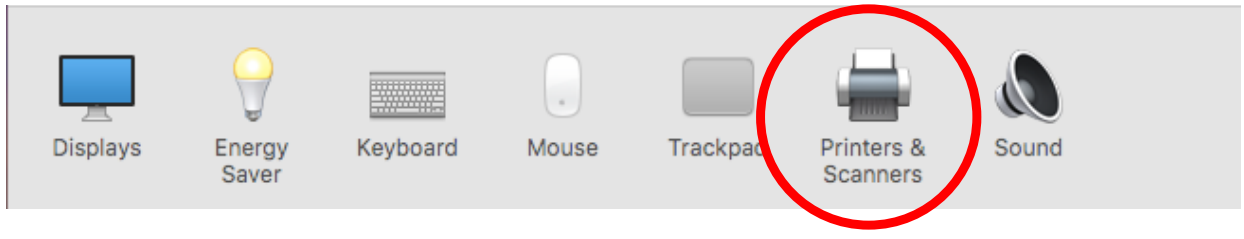

3: Click the  $+$  sign on the left side of the dialog box.

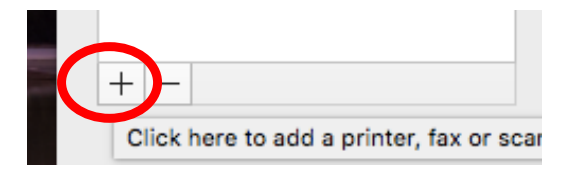

4: Select the "IP" tab at the top and enter **somprint.hsc.louisville.edu** in the address field, and click "Add" in the lower right corner. That's it.

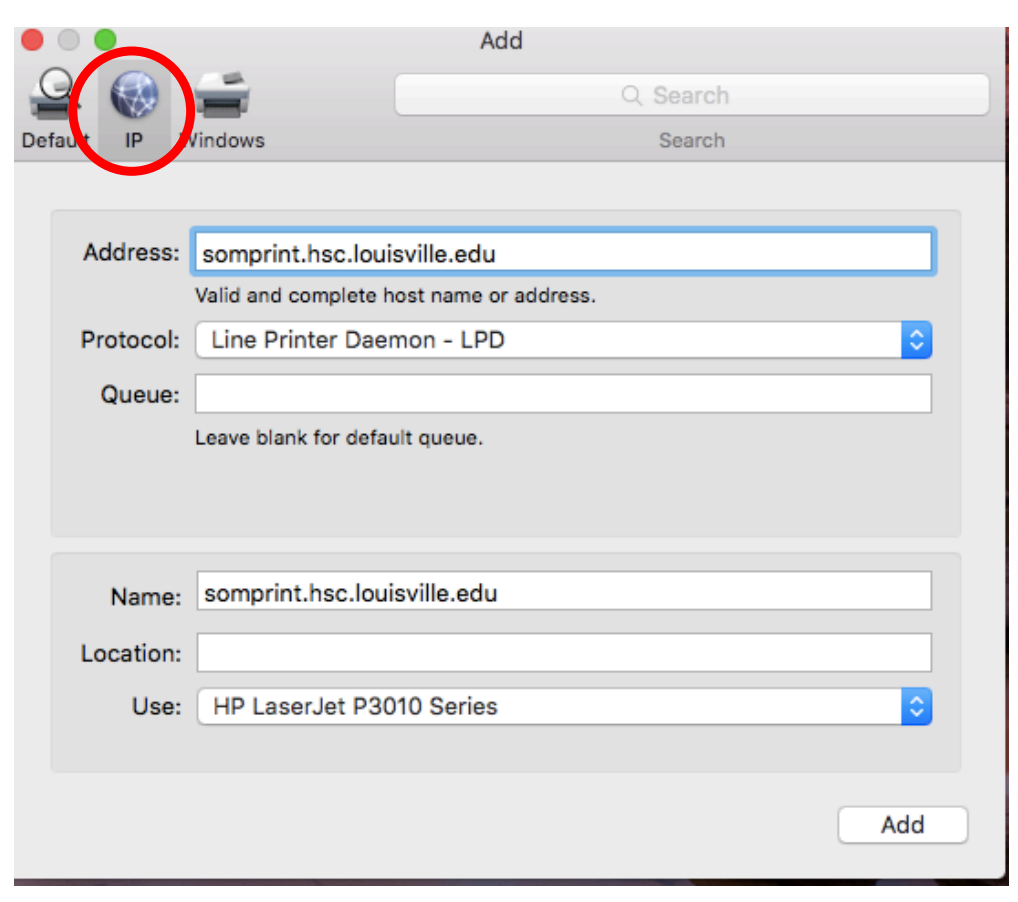